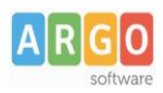

## **Adozione testi Scolastici 2023/24**

Si accede al programma **Adozioni Testi Scolastici** dal portale Argo

- 1. Il docente accede con le credenziali a lui riservate per l'accesso al registro elettronico, seleziona Adozioni per classe quindi sceglie la scuola.
- 2. Vede le classi in cui insegna nell'anno successivo. Clicca su  $\bullet$  per selezionare una classi.
- 3. Nella finestra di lavoro, il docente, seleziona in basso i testi (che corrispondo alla materia che insegna

il docente) per riconfermarli nella classe nel nuovo anno, usando il pulsante

I coordinatori di classe operano su tutte le materie della classe.

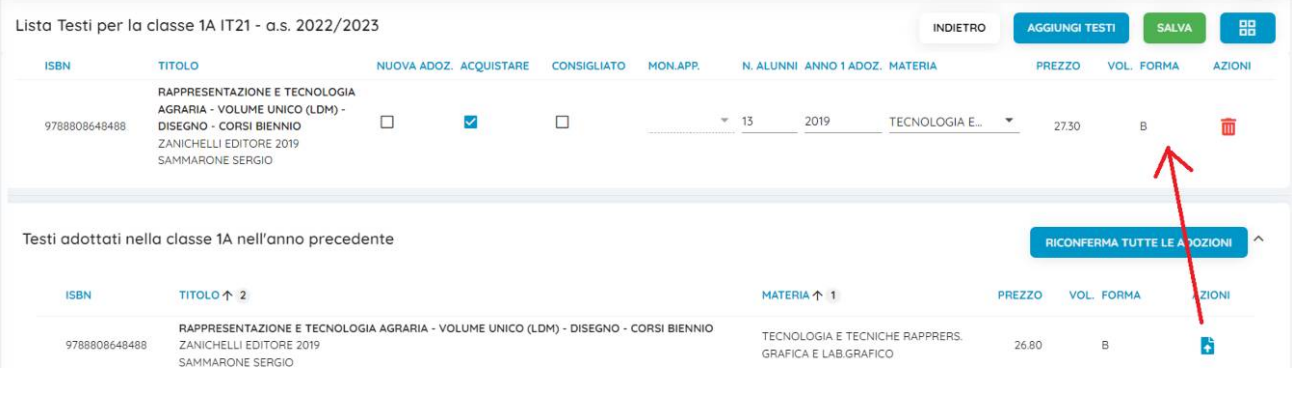

- 4. Per adottare testi prelevandoli dal catalogo libri della scuola cliccare sul pulsante **AGGIUNGI TESTI**
- 5. Per aggiungere testi dal catalogo AIE (non ancora presenti nell'archivio scolastico) oppure testi

occasionali non presenti nel catalogo, cliccare sul pulsante  $\left[\begin{array}{c} \mathbb{H} \\ \mathbb{H} \end{array}\right]$ è quindi su  $\left[\begin{array}{c} \mathsf{G}\text{S}^{\mathsf{TIONE}} \mathsf{TEST} \end{array}\right]$ e quindi Optare per **AGGIUNGI TESTO DA AIE** AGGIUNGI TESTO OCCASIONALE

## **Controlli**

- Un testo con l'indicazione **Nuova Adozione ,** dovrà essere contrassegnato come **consigliato** o **acquistare.**
- I flag **acquistare** e **consigliato** sono esclusivi; in caso di testo consigliato, è obbligatoria l'indicazione *monografia* o *approfondimento***.**
- Non è possibile immettere il flag *Acquistare* su un testo fuori catalogo .